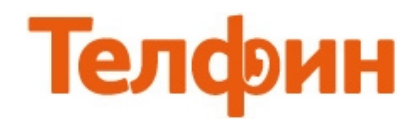

## Настройка приложения X-Lite на Mac OS X

После установки и запуски приложения Вы увидите следующее окно.

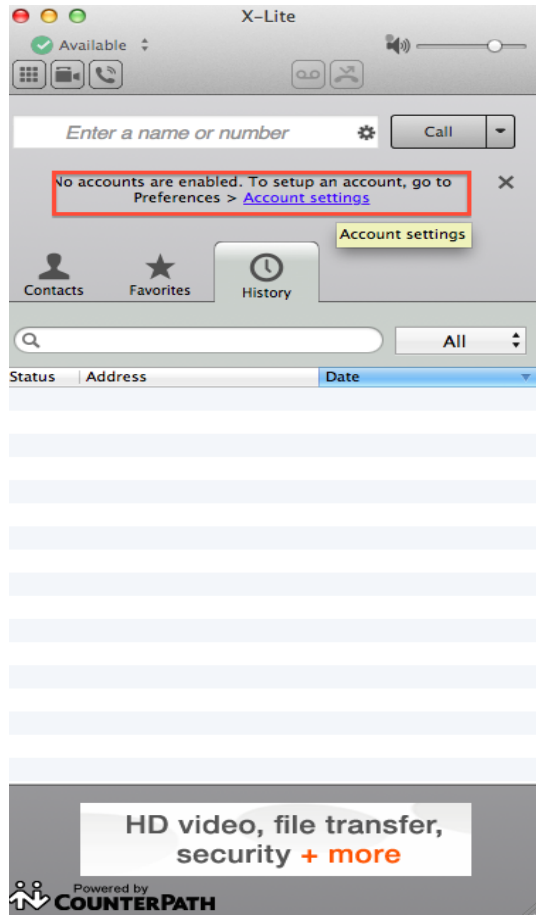

рис.1

Для настройки SIP аккаунта необходимо нажать на ссылку **«Account settings»** (рис.1). Откроются настройки учетной записи (рис.2), смотрите ниже.

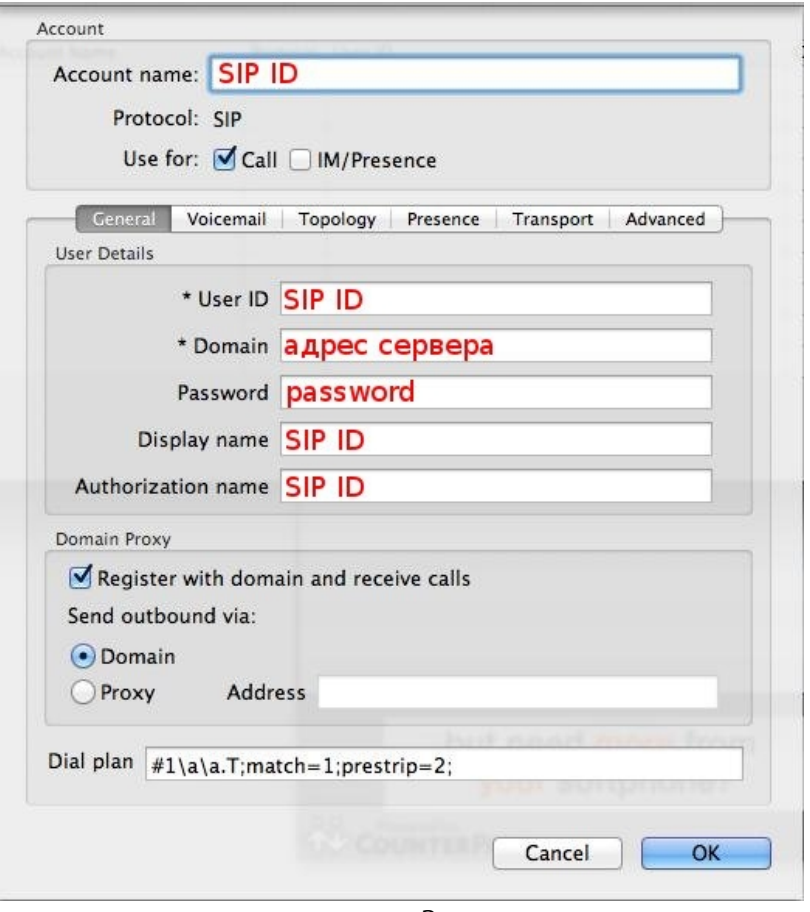

рис.2

## *При настройке программы на обычную линию сети Телфин:*

**«Account name» / «User ID» / «Display name» и «Authorization name»** - номер линии, вида «000ххххх» / «SIP ID»

**«Domain» и «Address»** - voice.telphin.com:5068 **«Password»** - пароль устройства.

*При настройке программы на добавочный виртуальной АТС Телфин.*Офис: **«Account name» / «User ID» / «Display name» и «Authorization name»** - SIP ID добавочного, вида «xxxx\*номер\_добавочного» **«Domain» и «Address»** - адрес вашего Телфин.Офиса, указанный в высланном вам на эл.почту файле PDF с данными по АТС.

**«Password»** - пароль добавочного виртуальной АТС Телфин.Офис.

## На вкладке **«Advanced»** раздела **«Additional Settings»**, необходимо выполнить настройки в соответствии с рисунком 3.

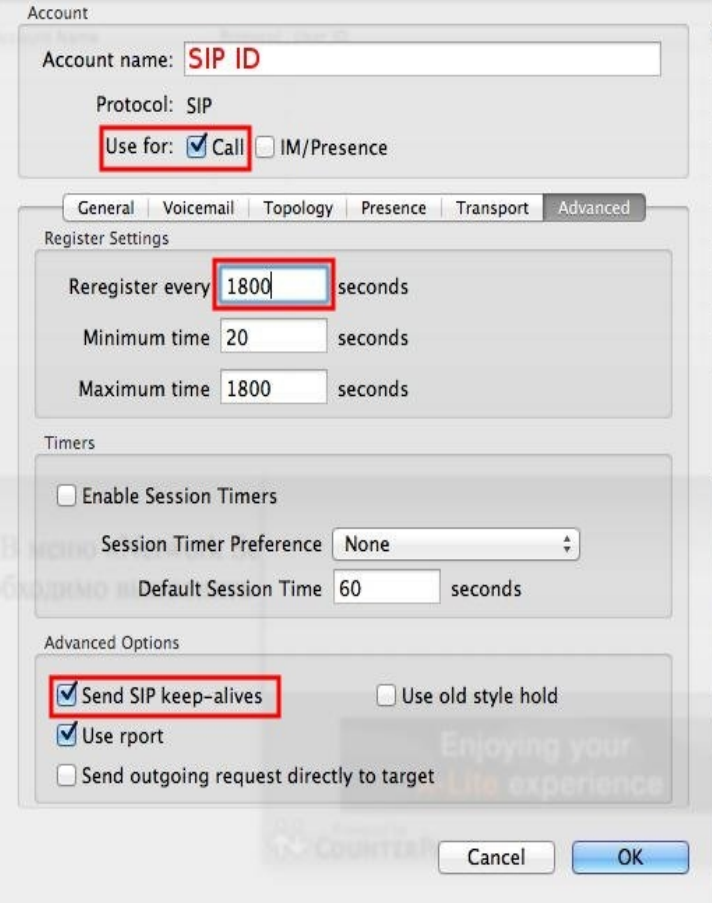

рис.3.